## Kurzanleitung OpenStreetMap-Generator

#### 1. Allgemeine Karten-Einstellungen

Der Generator bietet zwei Ebenen, hier werden die *Allgemeinen Karteneinstellungen* dargestellt.

Der im Feld *Titel* eingegebene Text wird im Internet-Browser als Titel angezeigt, er wird - ebenso wie der *Beschreibungstext zur Karte* - von Suchmaschinen ausgewertet.

Der Kartenausschnitt, der bei der generierten Karte angezeigt wird kann am einfachsten direkt über die Vorschau-Karte gewählt werden:

- 1. Vergrößern Sie den gewünschten Ausschnitt durch mehrmaligen Doppelklick auf die gewünschte Region oder verwenden Sie an der gewünschten Stelle das Mausrad.
- 2. Die Karte selbst lässt sich bei gedrückt gehaltener linker Maustaste verschieben.
- 3. Abschließend klicken Sie auf "Koordinaten/Zoomfaktor aus der Karte hierher übertragen".

Nun ist die dargestellte Karte Grundlage für alle weiteren Schritte.

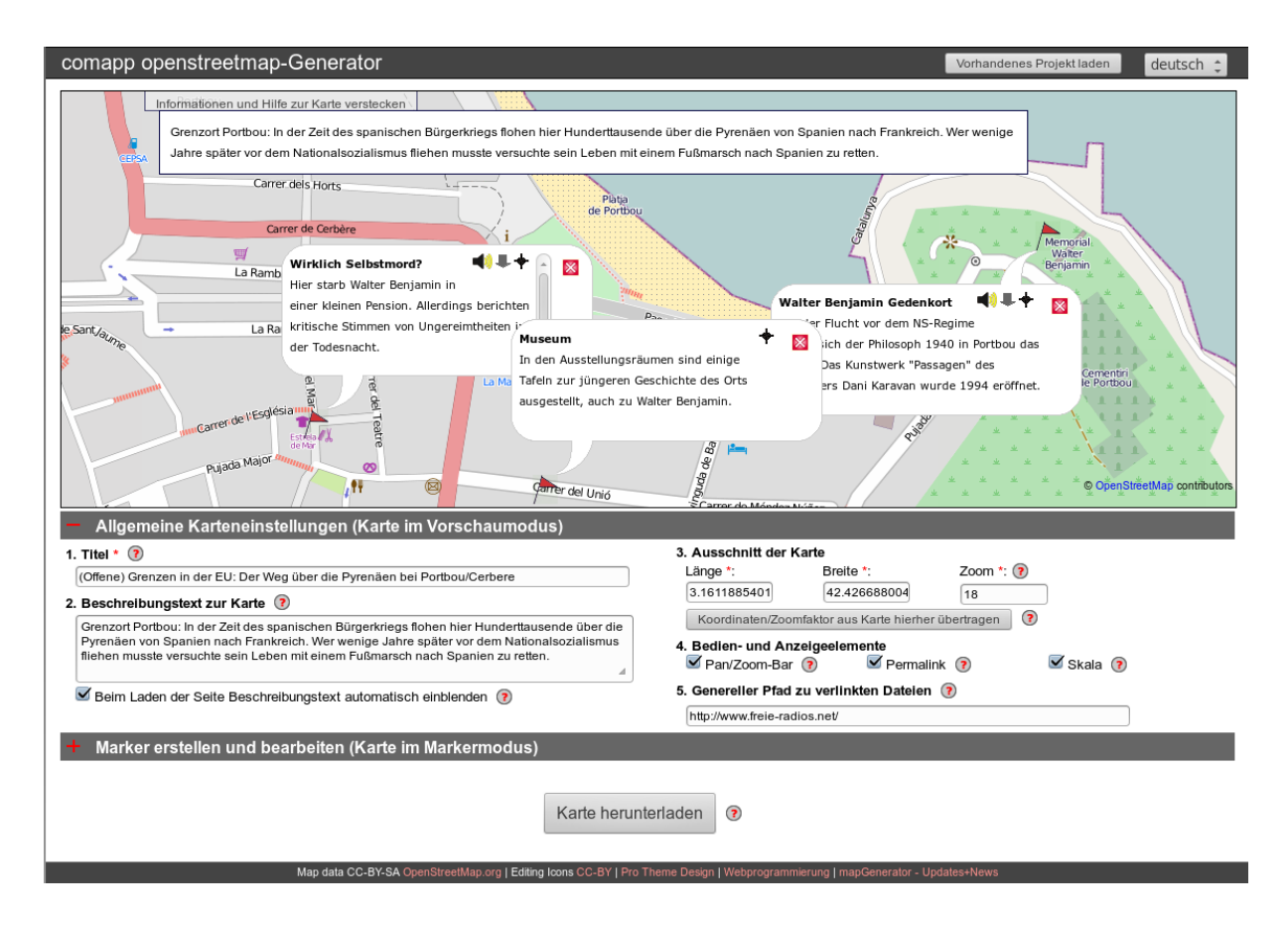

Im Feld "Genereller Pfad zu den verlinkten Dateien" können Sie die Adresse Ihres Servers eintragen, auf dem Ihre Töne und Bilder liegen. Bei den (Audio-)Links der Marker tragen Sie dann nur den jeweiligen Name der verlinkten Datei ein. Hierdurch können Sie Ihre Projekte jederzeit auf einen neuen Server umziehen: Sie müssen dann nur an dieser Stelle den Servernamen korrigieren.

Dieses Projekt wurde mit Unterstützung der Europäischen Kommission finanziert. Die Verantwortung für den Inhalt dieser Veröffentlichung (Mitteilung) trägt allein der Verfasser; die Kommission haftet nicht für die weitere Verwendung der darin enthaltenen Angaben.

# Kurzanleitung OpenStreetMap-Generator

#### 2. Marker erstellen und erzeugte Karte speichern

Die zentrale Funktion des comapp-OSM-Generators besteht darin, auf einem ausgewählten Karten-Ausschnitt Marker anzubringen, diesen multimediale Eigenschaften zuzuweisen und sich die erstellte Karte herunterzuladen.

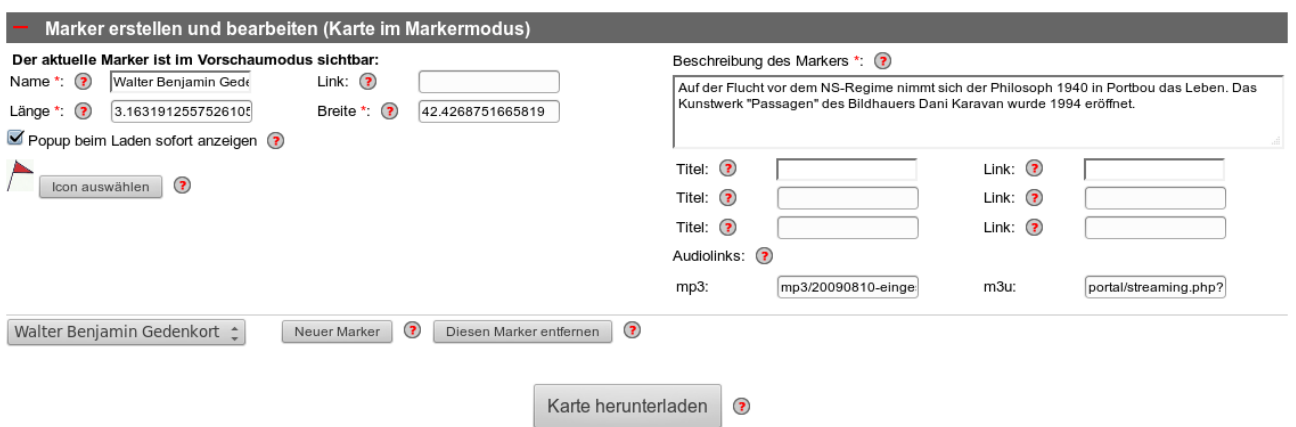

Marker tragen einen *Namen*. Wird ein Internet-*Link* eingetragen, wird der eingetragene Name zum Link. Die *Koordinaten (Länge/Breite)* des Markers legen Sie am bequemsten durch Klick in die Karte fest. Im Feld *Beschreibung des Markers* fügen Sie Text ein, ca. 150 Zeichen passen (ohne Rollbalken) in die "Blase" Ihrer Nadel. In gewissem Umfang können Sie HTML-Code verwenden.

In den Feldern *Titel* tragen Sie einen kurzen Text ein. Durch Eingabe einer Internet-Adresse im Feld *Link* wird der Text anklickbar.

Um einen *Audio-Link* zu erzeugen, müssen Sie zweierlei eintragen:

1. einen Internet-Link zu einer Audio-Datei im Format *mp3*

2. einen Internet-Link zu einer Streaming-Datei im Format *m3u*

Die Datei *m3u* muss als reinen Text den Link zur *mp3* enthalten und mit einem Zeilenwechsel abgeschlossen sein. Hintergründe auf der Folgeseite.

Die Internet-Adressen Ihrer eingetragenen (Audio-)Links können vollständig sein oder nur die Ergänzung Ihrer Eintragung im Feld *Genereller Pfad zu den verlinkten Dateien* (s. erste Seite).

Sie können nun Ihre *Karte herunterladen* als HTML-Datei und sie lokal oder auch im Rahmen Ihrer Webseite verwenden. Mit dem Button "Vorhandenes Projekt laden" ganz oben auf der Generator-Seite können Sie Ihre Arbeit jederzeit fortsetzen.

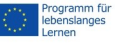

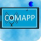

## Kurzanleitung OpenStreetMap-Generator

### 3. Audio einbinden

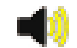

Die Besonderheit des comapp-OSM-Generators besteht darin, Multimedia-Inhalte mit der Landkarte zu verbinden. Im Interesse größtmöglicher Kompatibilität sind einige Details zu beachten. Um Audio einzubinden kommen MP3-Dateien zum Einsatz.

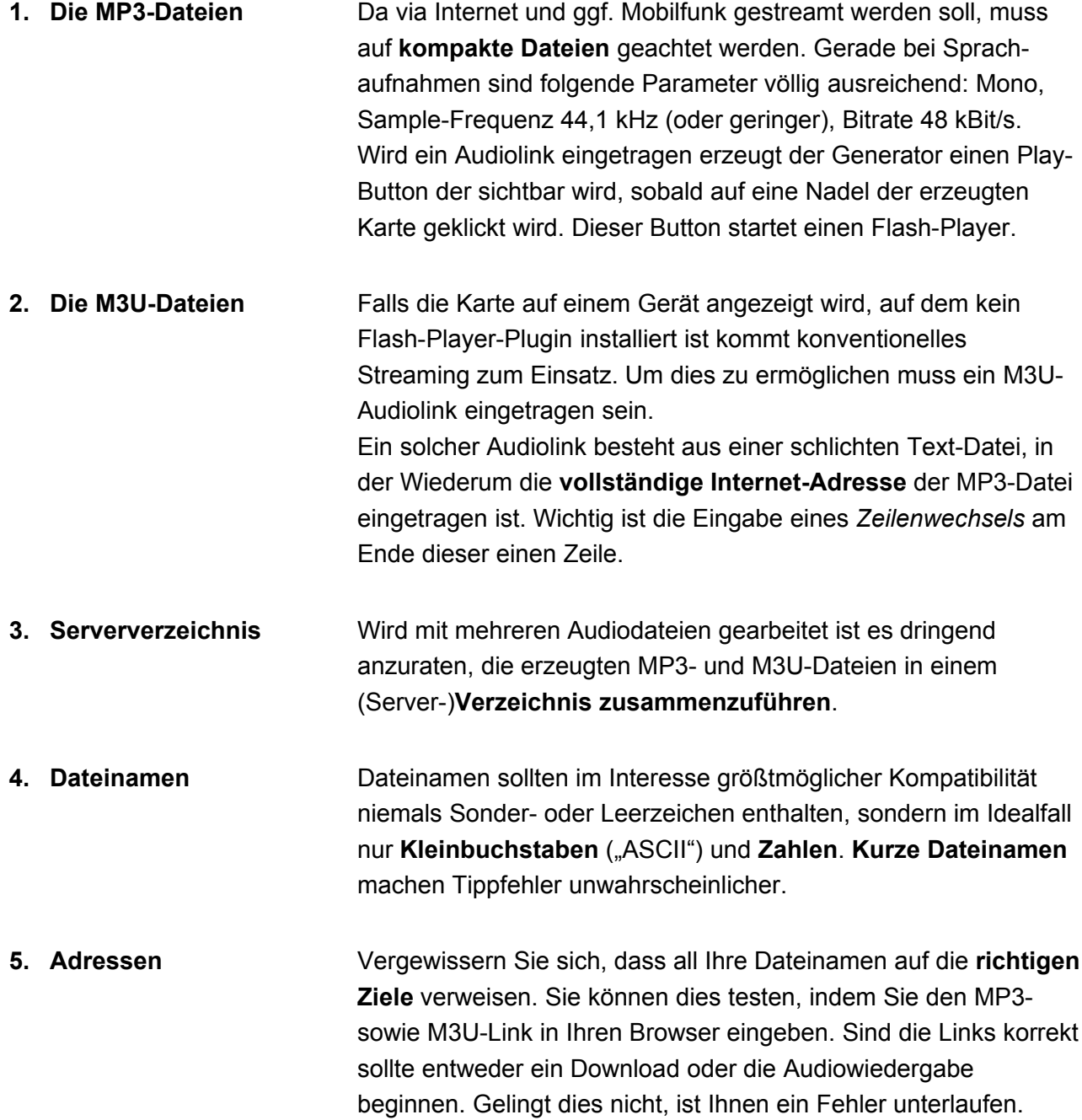

Dieses Projekt wurde mit Unterstützung der Europäischen Kommission finanziert. Die Verantwortung für<br>den Inhalt dieser Veröffentlichung (Mitteilung) trägt allein der Verfasser; die Kommission haftet nicht für<br>die weitere V

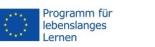

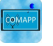